## How to Use Green Screen by Dolnk with Canva

2

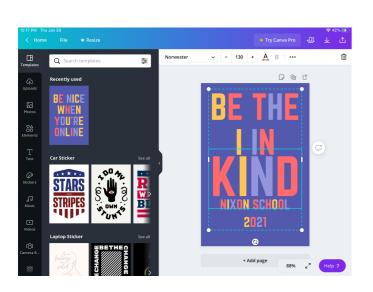

Launch 'Canva' and choose desired template

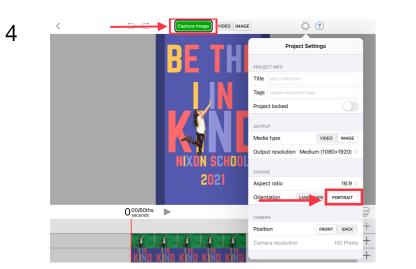

Tap 'Image'. For a 'portrait project' tap 'Gear' icon. Select 'Portrait' under Orientation. Tap 'Done'. Select 'Capture Image'.

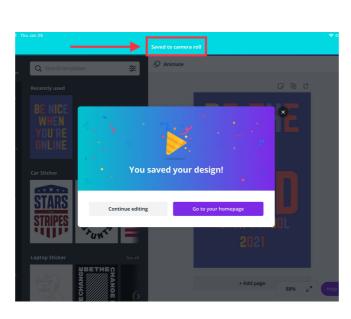

Save customized 'Canva' project to camera roll

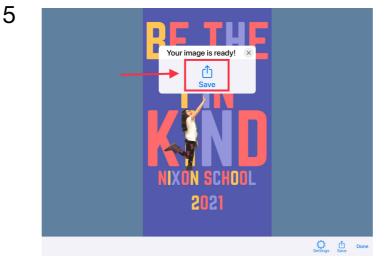

Select 'Save'

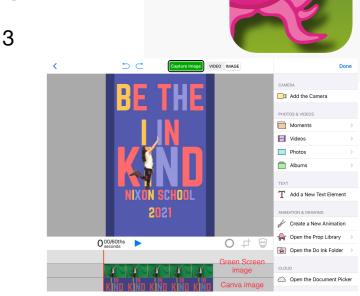

In Dolnk Green Screen App, put Canva project on bottom layer. Put green screen image on middle layer.

6

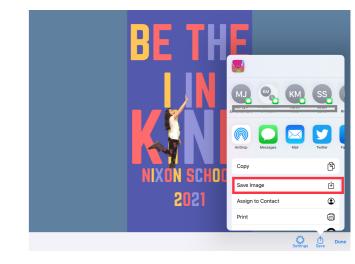

Select 'Save Image' Success! Image is saved when you tap 'OK'. Tap 'Done'.